# Umoja CRM Training

Module one: Accessing student lists and cleaning up data

## Umoja CRM: What is it good for?

The CRM is the database and personalized website for each umoja program. It allows Coordinators to track student data, organize events and track student participation and touches. It is administered by umoja and all affiliated program have their own website and access.

## Umoja CRM and MIS Data

|                   | MIS                                                                                                    | CRM                                                                                                    |
|-------------------|----------------------------------------------------------------------------------------------------|----------------------------------------------------------------------------------------------------|
| Link              | https://datamart.cccco.edu/datamart.aspx                                                                                                    | https://umojacommunity.org/user/login (each Coordinator will use their log-in info)                                                                                                    |
| Owner/ Operator   | CA Community Colleges Chancellor's Office (CCCCO)                                                                                                    | Umoja Community Education Foundation                                                                                                    |
| Data Enterer      | Institutional Research (IR) Department or designated personnel                                                                                                    | Campus Umoja Coordinator                                                                                                    |
| Data Entry Method | Typically a list of students (names and id #s) are provided to the Enterer for them to be coded as Umoja students. Each campus uses their own systems such as, Banner, PeopleSoft, etc. | Most students are entered when they complete the Student Interest Form and/or Student Application on the Umoja website. Students can also be entered manually into the Umoja online database or can be uploaded using the import function in the CRM. |
| Student Count     | Typically only students enrolled in an Umoja course and/ or are assigned to an Umoja Counselor are counted as an active Umoja student each semester.                                    | Students can be counted based upon the Umoja Student Definition in the MOU. Current and continuing students in addition to those who are actively part of the community, but not taking Umoja classes can be included in the headcount.               |
| Data Updates      | Data should be submitted w/n 30 days of the end of the previous semester. It can be updated as needed by system administrator.                                                          | Data can be accessed and input at anytime. Data should be submitted w/n 30 days of the end of the previous semester.                                                                                                    |
| Touches           | Cannot capture Umoja touches.                                                                                                    | Can capture Umoja touches (individual participants in Umoja events/ activities).                                                                                                    |
| Output            | Headcount of Umoja students (unduplicated).                                                                                                    | <ul> <li>★ Headcount of Umoja students.</li> <li>★ Event sign-in sheets</li> <li>★ Touches</li> <li>★ Student contact info</li> <li>★ Student applications</li> </ul>                                                                                 |

#### Logging in

As an Umoja Coordinator you have your own log-in information. If you are a new Coordinator or have not accessed the CRM yet, contact the Umoja office for log-in information.

You can access your CRM page from the Umoja home page at:

https://umojacommunity.org

Select your college from the dropdown menu and enter your information.

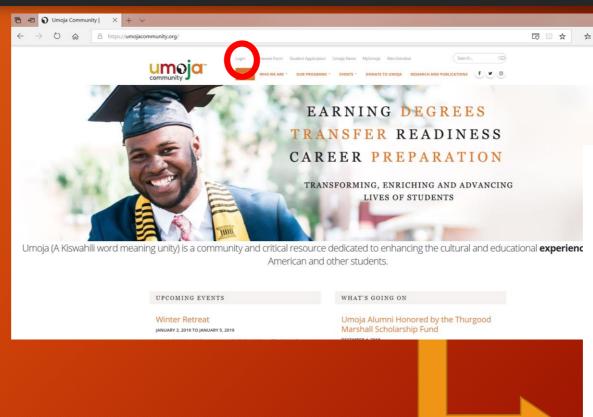

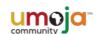

| Select Umoja Campus           | different college?                     |
|-------------------------------|----------------------------------------|
| Alameda                       |                                        |
| American River                |                                        |
| Antelope Valley               | P                                      |
| Bakersfield                   |                                        |
| Berkeley City                 |                                        |
| Cerritos                      | ity                                    |
| Cerro Coso College<br>Chabot  | ir.y                                   |
| Chaffey                       |                                        |
| City College of San Francisco |                                        |
| Copper Mountain College       |                                        |
| Cosumnes River                |                                        |
| Cuvamaca                      | semame or your e-mail address.         |
| Cypress                       | promise of your o man observe.         |
| Deanza                        |                                        |
| Diablo Valley                 |                                        |
| East Bay                      |                                        |
| El Camino                     |                                        |
| Evergreen Valley College      |                                        |
| Fisk University               | of Use                                 |
| Foothill                      | or Use                                 |
| Fresno City                   |                                        |
| Fullerton<br>Grossmont        | esting and obtaining access must       |
| Hartnell                      | requirements of both their college and |
| Highline                      | requirements of both their college and |
| Laney                         |                                        |
| Las Positas College           |                                        |
| Long Beach City               | Use ⁴                                  |
|                               | _                                      |
|                               | 200                                    |
| I'm not a robot               | U                                      |
| _                             | INCAPTCHA<br>Brigate Terra             |
|                               |                                        |
|                               | Log in                                 |
|                               |                                        |
| orgot your password?          |                                        |

#### **CRM Home Page**

What to look for:

Your college name in domain bar

Search bar that can be used for initial search for students and applications

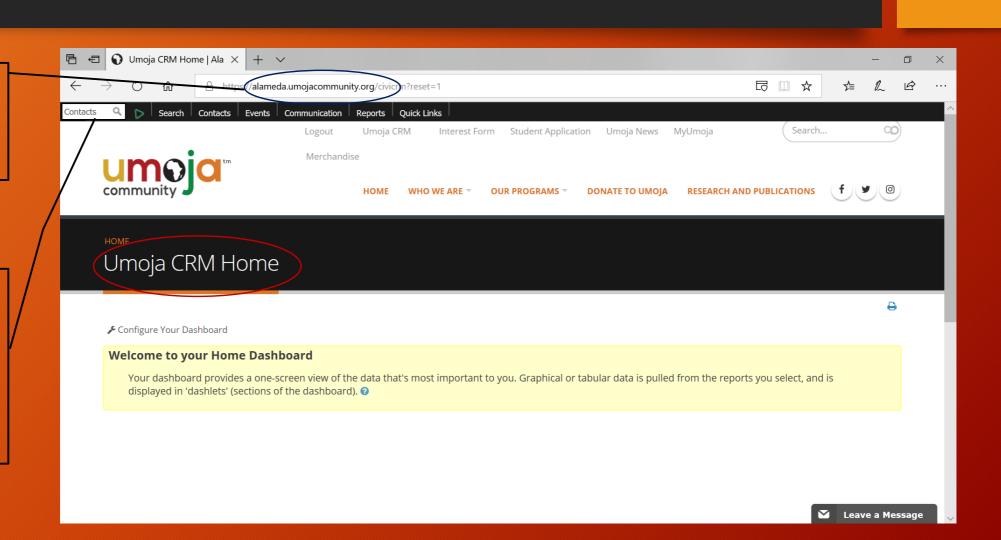

### Finding Contacts

Once you have logged in, you can locate students one of two ways. This search will yield all entries, including all student applications and entries.

You can edit your search criteria to narrow your search once you get to this screen, depending on what you are trying to capture.

### Finding Contacts list

## Click your cursor into the search box and press enter

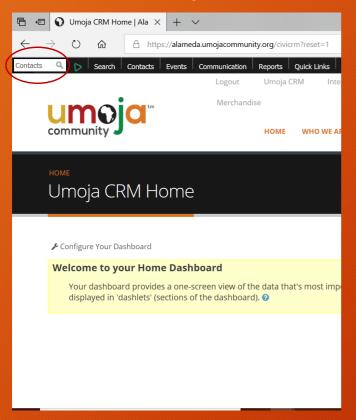

OR

Move cursor over the Search tab and click on Find Contacts from the drop-down menu.

Once the search box appears, click Search.

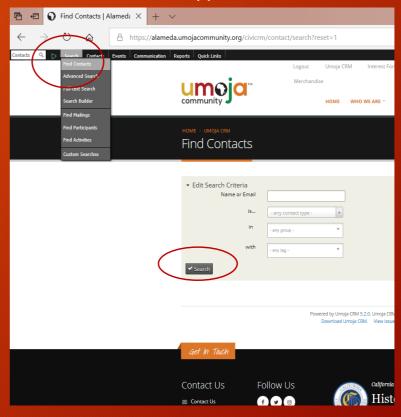

#### Contact List

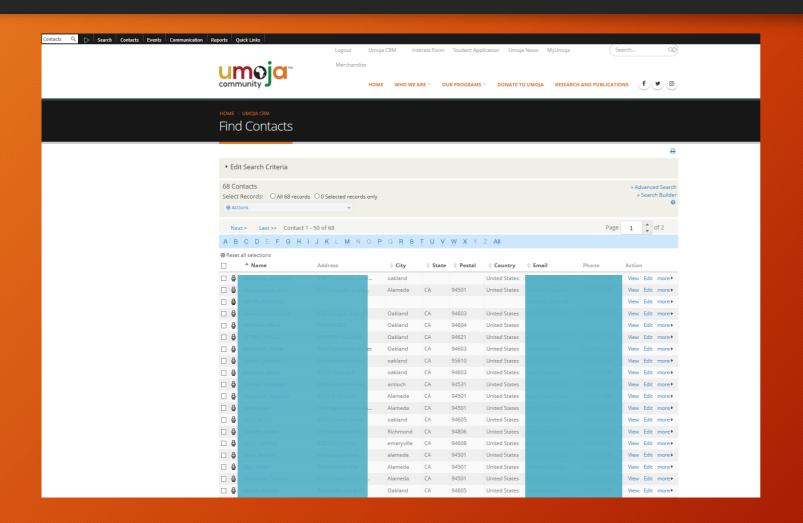

This is how your list of contacts will appear.

This is a list of all of the contacts in your database.

You can filter your search, view and edit entries and print lists from this page.

#### Advanced Search

You can Edit your Search Criteria and filter searches.

You can search individuals or by criteria such as "Contact Source" (e.g. Interest Form)

Later trainings will show how to create groups and tags that can also be used to search and organize data.

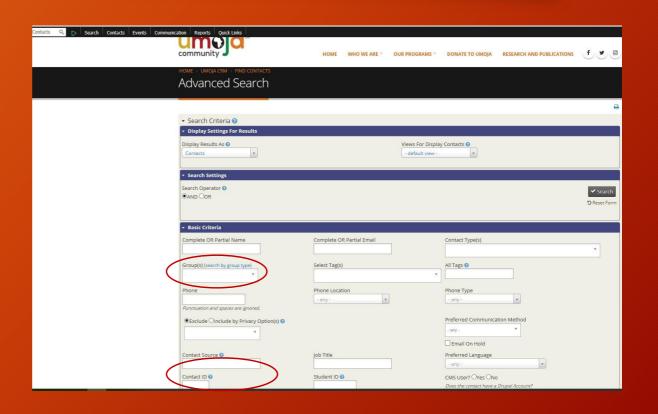

#### Cleaning up your data

Once you have accessed your contact list, you can update the data to ensure that it is accurate. These are the recommended actions:

- Delete duplicate student accounts or "dummy" accounts (e.g. "Test Student")
- Check to ensure that all students have first and last name, also check for accuracy of other contact information
- Review student forms and update student status

#### Cleaning up your data

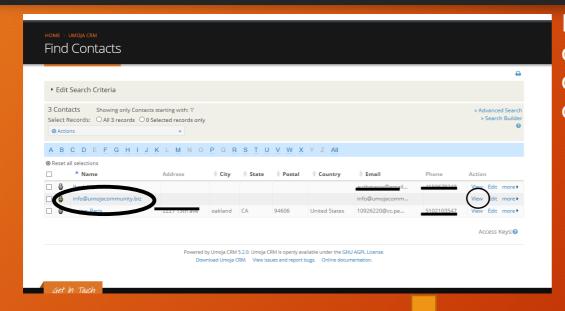

Identify duplicate or "dummy" profiles and click "View" to progress to the next screen in order to delete. You can click "Edit" to add or change information.

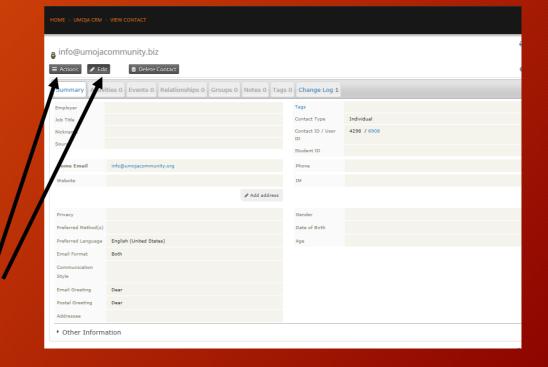

This page allows you to view, edit and delete the contact among other actions.